# オンプレミスのレポートモードを使用した Catalyst SD-WAN Managerでのライセンス同期 のトラブルシューティング

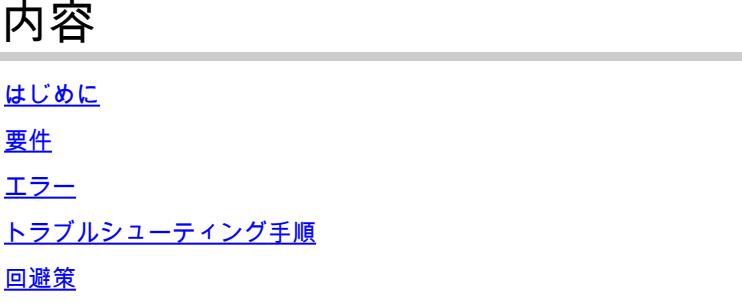

### はじめに

このドキュメントでは、オンプレミスレポートモードを使用してCatalyst SD-WAN Manager(CSD)のライセンスを同期する際に発生するエラーのトラブルシューティング方法につ いて説明します。

### 要件

Catalyst SD-WAN Managerがインターネットに直接接続されていないシナリオでは、プロキシサ ーバを使用して、Cisco SSMなどのインターネットベースのサービスや、ローカルのオンプレミ スSSMへのアクセスを提供できます。

最小リリース:Catalyst SD-WAN Managerリリース20.9.1

Cisco Smart Software Manager on-prem(SSM on-prem)は、Cisco Smart Licensingソリューショ ンです。このソリューションを使用すると、Cisco SSMに直接接続しなくても、社内のサーバか らライセンスを管理できます。このソリューションには、Cisco SSMオンプレミスライセンスサ ーバのセットアップが含まれます。このサーバは、ライセンスデータベースをCisco SSMと定期 的に同期し、ローカルで動作しながら、Cisco SSMと同様に機能します。

Catalyst SD-WAN Managerは、Cisco SSMオンプレミスサーバを使用したライセンス管理を、オ ンプレミスモードを使用してサポートします。オンプレミスモードは、ネットワークデバイスが インターネットへの直接接続によってCisco SSMと通信することを許可しない厳密なセキュリテ ィポリシーに対応するためにCisco SSMを使用している組織にとって便利です。

Catalyst SD-WAN Managerをオンプレミスモードで稼働させると、24時間ごとにライセンス情報 がCisco SSMオンプレミスライセンスサーバと同期されます。この同期の間、Catalyst SD-WAN Managerは使用可能なライセンスの更新を受信し、Cisco SSMオンプレミスライセンスサーバに ライセンス使用状況レポートを送信します。ライセンスはいつでも同期できます。

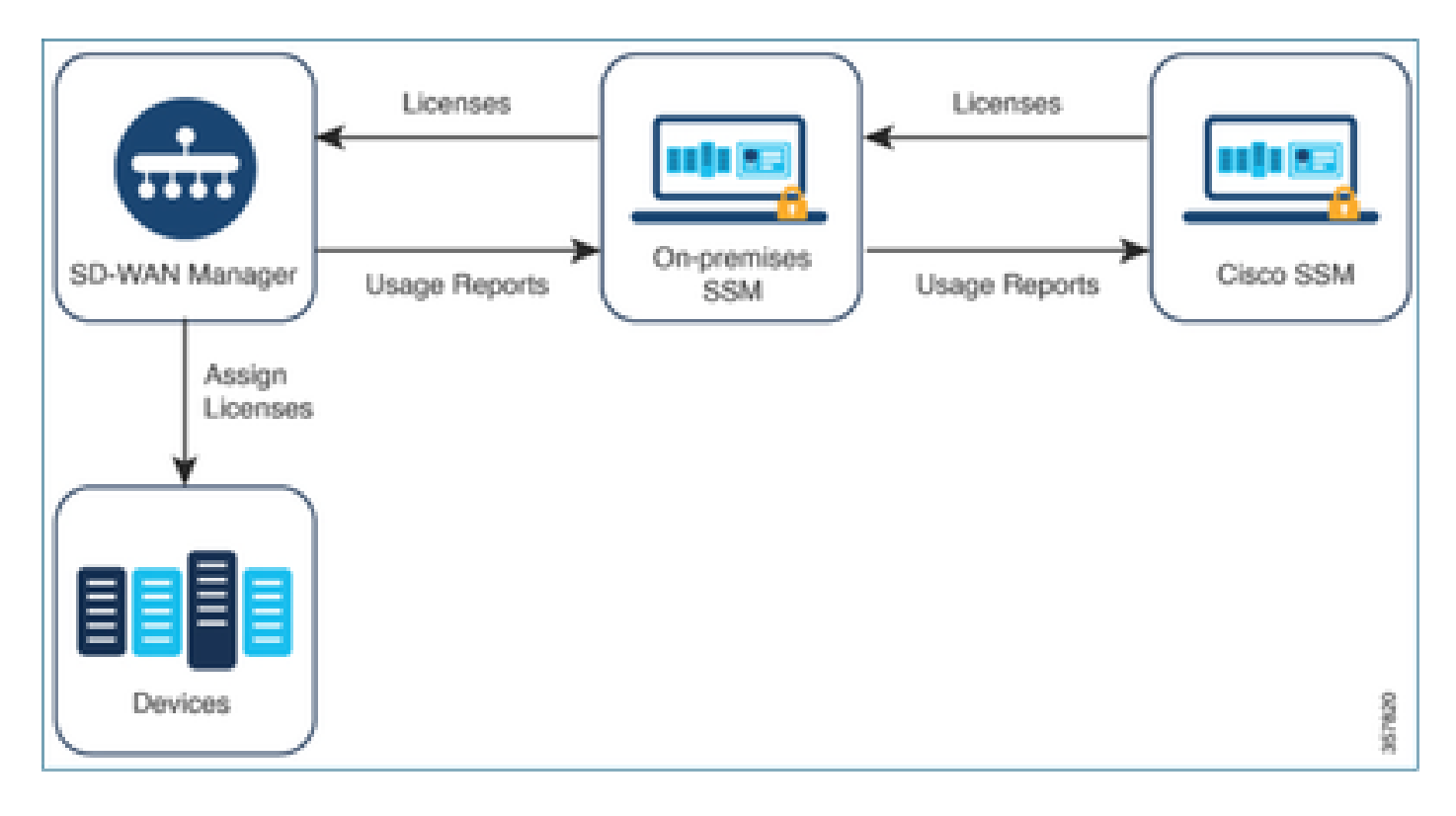

Cisco Smart Software Managerをオンプレミスで使用する利点

セキュリティポリシーやその他の状況により、Catalyst SD-WAN Managerをインターネットに接 続しないようにする必要がある組織では、ポリシーを使用してスマートライセンスのライセンス を管理する方法が2つあります。

- オフラインモードを使用します。このモードでは、Catalyst SD-WAN ManagerとCisco SSMの間で手動でファイルを転送する必要があります。
- ローカルエリア接続を介してCatalyst SD-WAN ManagerにアクセスできるCisco SSMオン プレミスサーバを使用します。

どちらの方法も、Cisco SSMとCatalyst SD-WAN Managerの間でライセンス情報を転送する必要 性に対応します。オンプレミスモードを使用できる場合は常に、このモードを使用すると、オフ ラインモードで必要なCatalyst SD-WAN ManagerとCisco SSMの間でのファイル手動転送による メンテナンスオーバーヘッドを軽減できるという大きなメリットがあります。

## エラー

Catalyst SD-WAN Manager GUIからスマートクレデンシャルを同期しているときに、次のエラー が表示されます。

Failed to authenticate Smart Account credentials.: Failed to authenticate user - 'admin'. {"error":"inv

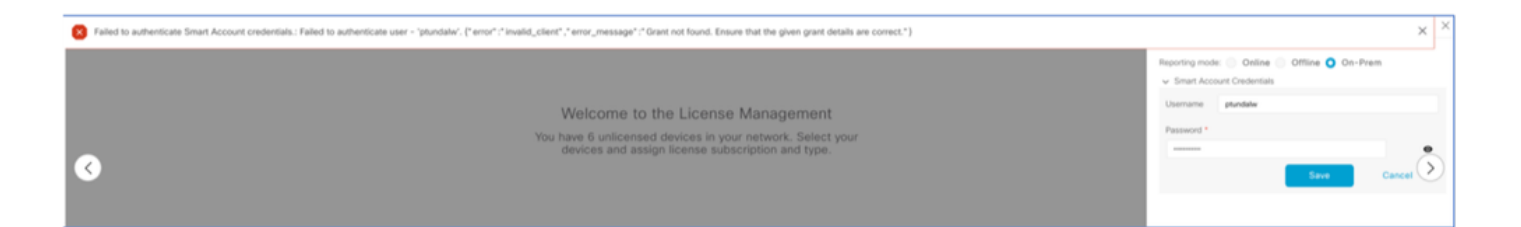

## トラブルシューティング手順

- vManageはコード20.9.1以降でなければなりません。
- Catalyst SD-WAN Manager(vmanage-server.logs)のログを確認しながら、Catalyst SD-• WAN Manager License Managementセクションにスマートアカウントのクレデンシャルを 入力します。
- オンプレミスのSSMチームが共有する正しいクライアントIDと秘密キーを確認します。
- CSSMサーバIP用vManageのTCPDUMP
- Catalyst SD-WAN ManagerでDNSが正しく設定されており、cloudsso.cisco.comにpingでき ることを確認します。
- オンプレミスのSSMチームを関与させ、オンプレミスのサーバ側でデバッグを行うよう SSMチームに要求します。

Catalyst SD-WAN Manager IP:10.66.76.81/192.168.10.1

CSSMサーバIP:10.106.66.55

SSMサーバIP用vManageのTCPDump:

um8\_vManage# tcpdump vpn 0 interface eth0 options "host 10.106.66.55 -nn -vv"

tcpdump -p -i eth0 -s 128 host 10.106.66.55 -nn -vv in VPN 0

tcpdump: listening on eth0, link-type EN10MB (Ethernet), capture size 128 bytes

12:15:06.407513 IP (tos 0x0, ttl 64, id 24618, offset 0, flags [DF], proto TCP (6), length 52)

192.168.10.1.57886 > 10.106.66.55.8443: Flags [S], cksum 0xfadb (incorrect -> 0xdf91), seq 74638621 12:15:06.651698 IP (tos 0x20, ttl 44, id 0, offset 0, flags [DF], proto TCP (6), length 52)

10.106.66.55.8443 > 192.168.10.1.57886: Flags [S.], cksum 0x1b34 (correct), seq 2758352947, ack 746 12:15:06.651768 IP (tos 0x0, ttl 64, id 24619, offset 0, flags [DF], proto TCP (6), length 40)

192.168.10.1.57886 > 10.106.66.55.8443: Flags [.], cksum 0xfacf (incorrect -> 0xcce1), seq 1, ack 1 12:15:06.654592 IP (tos 0x0, ttl 64, id 24620, offset 0, flags [DF], proto TCP (6), length 212)

192.168.10.1.57886 > 10.106.66.55.8443: Flags [P.], seq 1:173, ack 1, win 229, length 172

12:15:06.899695 IP (tos 0x0, ttl 41, id 44470, offset 0, flags [DF], proto TCP (6), length 40)

10.106.66.55.8443 > 192.168.10.1.57886: Flags [.], cksum 0xcc2d (correct), seq 1, ack 173, win 237, 12:15:06.911484 IP (tos 0x0, ttl 41, id 44471, offset 0, flags [DF], proto TCP (6), length 1420)

 10.106.66.55.8443 > 192.168.10.1.57886: Flags [.], seq 1:1381, ack 173, win 237, length 1380 12:15:06.911542 IP (tos 0x0, ttl 41, id 44472, offset 0, flags [DF], proto TCP (6), length 254) 10.106.66.55.8443 > 192.168.10.1.57886: Flags [P.], seq 1381:1595, ack 173, win 237, length 214 12:15:06.911573 IP (tos 0x0, ttl 64, id 24621, offset 0, flags [DF], proto TCP (6), length 40) 192.168.10.1.57886 > 10.106.66.55.8443: Flags [.], cksum 0xfacf (incorrect -> 0xc6bb), seq 173, ack 12:15:06.911598 IP (tos 0x0, ttl 64, id 24622, offset 0, flags [DF], proto TCP (6), length 40)

192.168.10.1.57886 > 10.106.66.55.8443: Flags [.], cksum 0xfacf (incorrect -> 0xc5cf), seq 173, ack 12:15:06.923929 IP (tos 0x0, ttl 64, id 24623, offset 0, flags [DF], proto TCP (6), length 234) 192.168.10.1.57886 > 10.106.66.55.8443: Flags [P.], seq 173:367, ack 1595, win 273, length 194

オンプレミスのサーバログ:

#### [root@SSM-On-Prem log]# tail -f messages

Jan 13 11:13:36 SSM-On-Prem chronyd[1319]: Source 172.20.226.229https://172.20.226.229 replaced with 17 Jan 13 11:14:09 SSM-On-Prem b09c1e3b5d81: 1:M 13 Jan 2023 11:14:09.049 \* 100 changes in 300 seconds. Sa Jan 13 11:14:09 SSM-On-Prem b09c1e3b5d81: 1:M 13 Jan 2023 11:14:09.050 \* Background saving started by p Jan 13 11:14:09 SSM-On-Prem b09c1e3b5d81: 4617:C 13 Jan 2023 11:14:09.052 \* DB saved on disk Jan 13 11:14:09 SSM-On-Prem b09c1e3b5d81: 4617:C 13 Jan 2023 11:14:09.053 \* RDB: 0 MB of memory used by Jan 13 11:14:09 SSM-On-Prem b09c1e3b5d81: 1:M 13 Jan 2023 11:14:09.150 \* Background saving terminated w Jan 13 11:14:46 SSM-On-Prem 1a1fca641d0a: Redis#exists(key) will return an Integer in redis-rb 4.3. exi Jan 13 11:14:46 SSM-On-Prem 1a1fca641d0a: [active\_model\_serializers] Rendered UserSerializer with Activ Jan 13 11:14:46 SSM-On-Prem 1a1fca641d0a: method=GET path=/sessions/get\_user format=json controller=Ses Jan 13 11:14:46 SSM-On-Prem 504f06c0d581: 10.110.35.124https://10.110.35.124 - - [13/Jan/2023:11:14:46 Jan 13 11:17:01 SSM-On-Prem 504f06c0d581: 2023/07/13 11:17:01 [error] 47#47: \*1576 connect() failed (11 Jan 13 11:17:01 SSM-On-Prem 504f06c0d581: 2023/07/13 11:17:01 [warn] 47#47: \*1576 upstream server tempo Jan 13 11:17:01 SSM-On-Prem 1a1fca641d0a: [active\_model\_serializers] Rendered ActiveModel::Serializer:: Jan 13 11:17:01 SSM-On-Prem 1a1fca641d0a: method=POST path=/oauth/token format=json controller=Doorkeep Jan 13 11:17:01 SSM-On-Prem 504f06c0d581: 10.66.76.85https://10.66.76.85 - - [13/Jan/2023:11:17:01 +000 Jan 13 11:17:14 SSM-On-Prem 1a1fca641d0a: [INFO] Session expiring outcome=success

vManageライセンス管理セクションにスマートアカウントの詳細を入力して、vManageにログオ ンします。

13-Jan-2023 17:29:02,775 IST INFO [um8\_vManage] [SmartLicensingIntegrationManager] (default task-24) | 13-Jan-2023 17:29:02,776 IST INFO [um8\_vManage] [SmartLicensingIntegrationManager] (default task-24) | 13-Jan-2023 17:29:02,780 IST INFO [um8\_vManage] [AbstractSettingsManager] (default task-24) |default| 13-Jan-2023 17:29:02,781 IST INFO [um8\_vManage] [SmartLicensingUtil] (default task-24) |default| intia 13-Jan-2023 17:29:02,781 IST INFO [um8\_vManage] [SmartLicensingUtil] (default task-24) |default| Getti 13-Jan-2023 17:29:02,793 IST INFO [um8\_vManage] [RestAPIClient] (default task-24) |default| RestAPI pr 13-Jan-2023 17:29:02,793 IST INFO [um8\_vManage] [RestAPIClient] (default task-24) |default| RestAPI pr 13-Jan-2023 17:29:02,798 IST INFO [um8\_vManage] [SmartLicensingUtil] (default task-24) |default| URL b 13-Jan-2023 17:29:02,798 IST INFO [um8\_vManage] [SmartLicensingUtil] (default task-24) |default| Query 13-Jan-2023 17:29:03,490 IST ERROR [um8\_vManage] [RestAPIClient] (default task-24) |default| Failed to 13-Jan-2023 17:29:03,491 IST ERROR [um8\_vManage] [SmartLicensingUtil] (default task-24) |default| Faile 13-Jan-2023 17:29:03,491 IST ERROR [um8\_vManage] [SmartLicensingIntegrationRestfulResource] (default ta

注:vManage GUIからスマートアカウントを同期中にエラー403が表示されます。これは、サー バが要求を理解しているが、要求の承認を拒否していることを示します。

### 回避策

1. Prem Serverにログインします。

2. API Tool Kitに移動します。

3. 「リソース所有者権限」を選択し、詳細を名前として入力して保存します。

## On-Prem Admin Workspace

## Smart Software Manager On-Prem

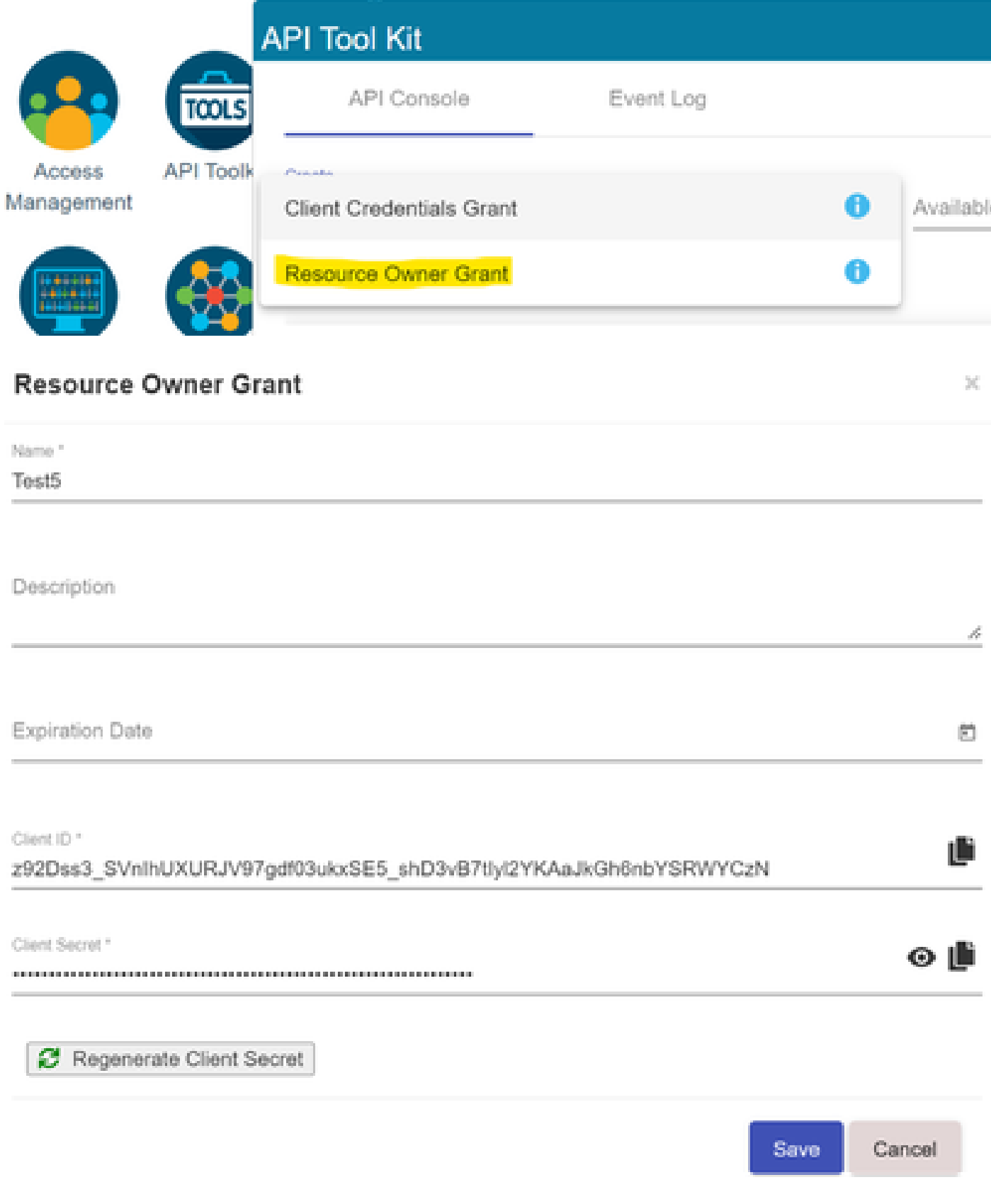

#### 保存したレコード(前のスナップショットで説明)を選択し、Client IDとClient Secretにチ 4. ェックマークを付けます。

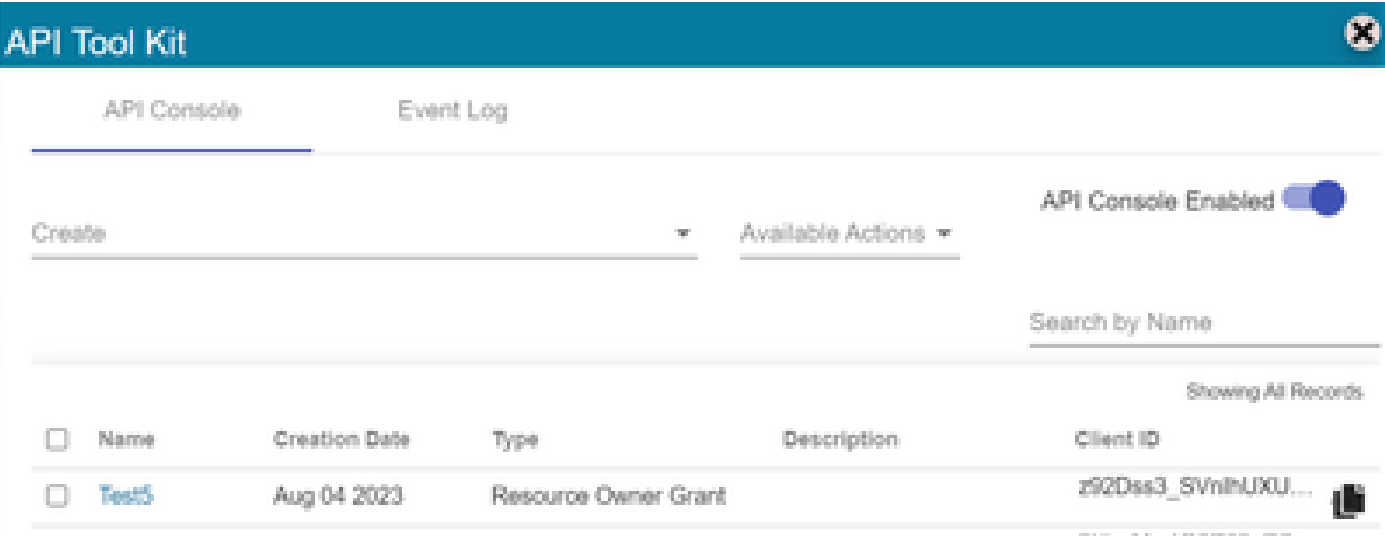

- 5. Catalyst SD-WAN Managerポータルで共有クライアントIDとクライアントシークレットを 共有して入力します。
- 6. vManageの「ライセンスの同期とデバイスの更新」に移動し、ログインしたオンプレミス のクレデンシャルと同じものを使用して、クライアントIDとクライアントシークレットを生 成します。

翻訳について

シスコは世界中のユーザにそれぞれの言語でサポート コンテンツを提供するために、機械と人に よる翻訳を組み合わせて、本ドキュメントを翻訳しています。ただし、最高度の機械翻訳であっ ても、専門家による翻訳のような正確性は確保されません。シスコは、これら翻訳の正確性につ いて法的責任を負いません。原典である英語版(リンクからアクセス可能)もあわせて参照する ことを推奨します。